## The University of Texas Rio Grande Valley

Accounts Receivable

## Item Information Inquiries

Organizer(s): David Guerra, Training Coordinator

Updated: 07/20/18

### Objective

How To Properly Generate
Item Information Inquiries
in
PeopleSoft 9.2
Accounts Receivable Module
by Explanation, Demonstration & Practical Application

#### Navigation

NavBar: Financials > Accounts Receivable > Customer Accounts > Item Information > Item Activity Summary

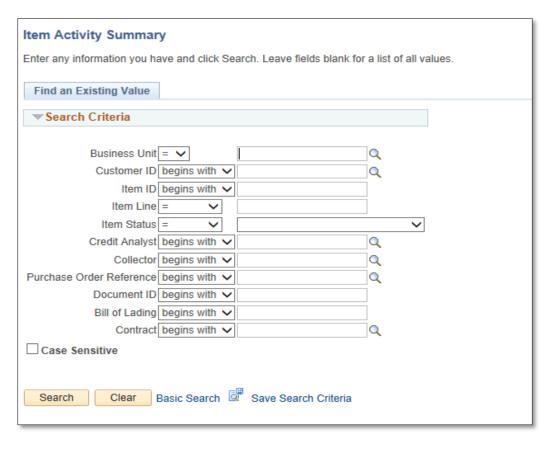

#### Item Information Inquiries

Find an Existing Value

- Enter
  - Business Unit: UTRNS
  - Customer ID: (i.e., NSP00002)
  - Item ID: (i.e., NS-0000017-INV)

Click Search button

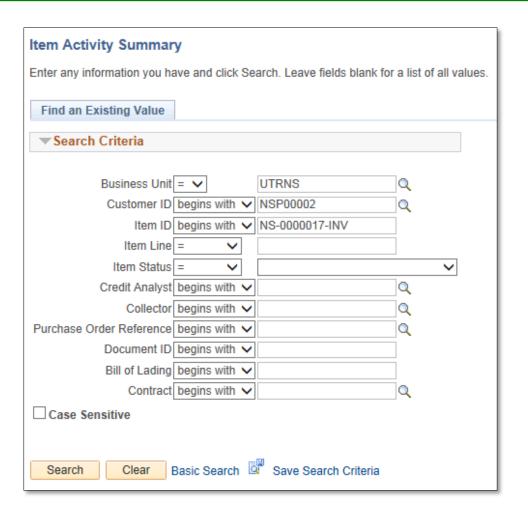

• Item Activity Summary page provides details for the item with balance, status, days aging, accounting and posted date etc.

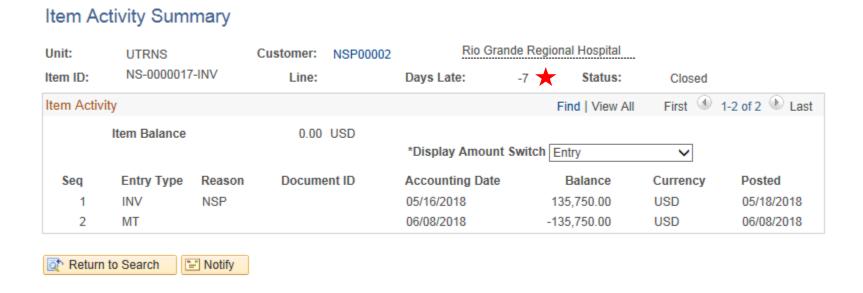

#### Navigate

Item Billing Data Inquiry

Accounts Receivable > Customer Accounts > Item Information > Item

**Billing Data** 

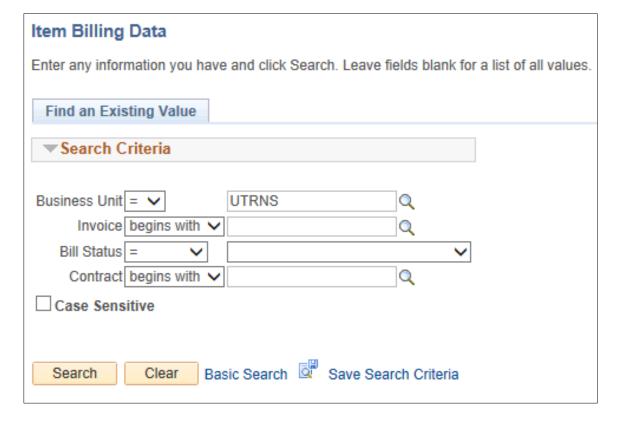

- Enter
  - Business Unit: UTRNS
  - Invoice: (i.e., NS-0000017-INV)

• Click **Search** button

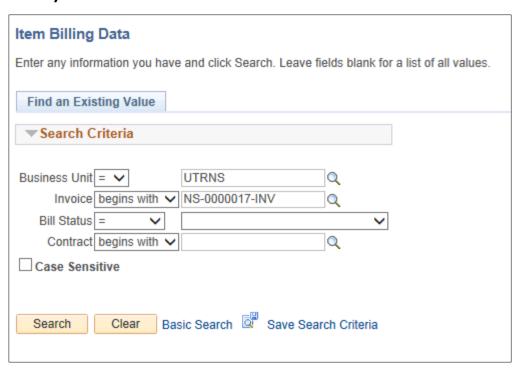

- AR Billing Inquiry page appears
- Review ALL content on page including links

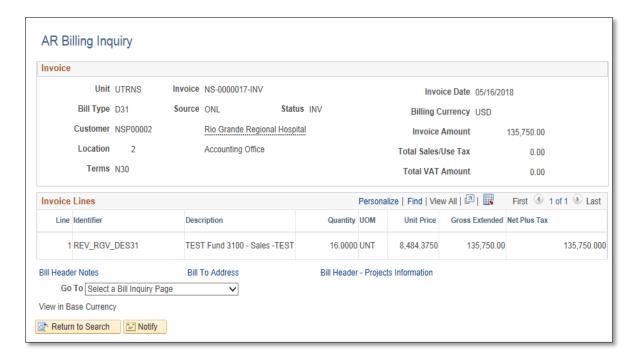

## Navigate

Billing Activity

Accounts Receivable > Customer Accounts > Item Information > Item

List

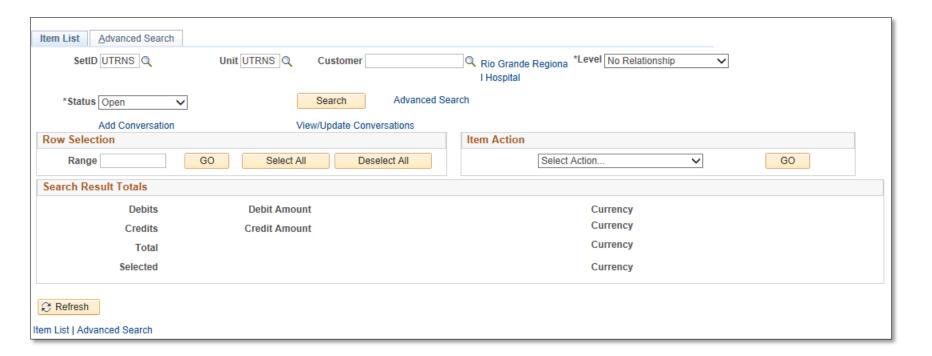

#### Enter

• SetID: UTRNS

• Unit: UTRNS

• Customer: (i.e., NSP00002)

Status: Change to 'All"

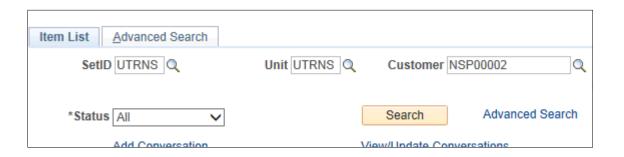

Click Search button

- List of ALL items for the Customer specified appears
- User can select different "Status" to review items for specific customer (e.g. Open, Closed, Past Due)

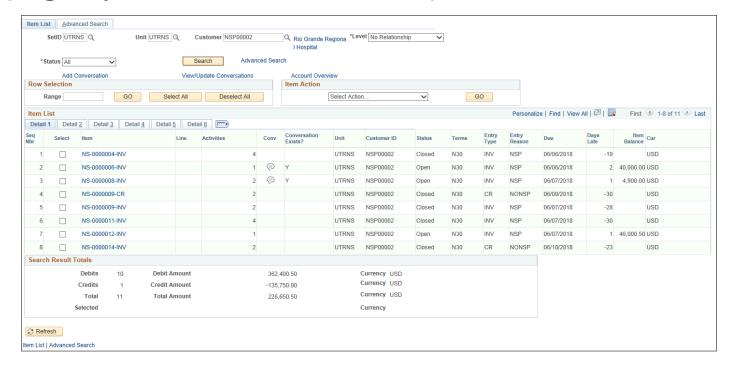

#### Navigate

#### **Item Activity From a Group**

Accounts Receivable > Customer Accounts > Item Information > Item

**Activity From a Group** 

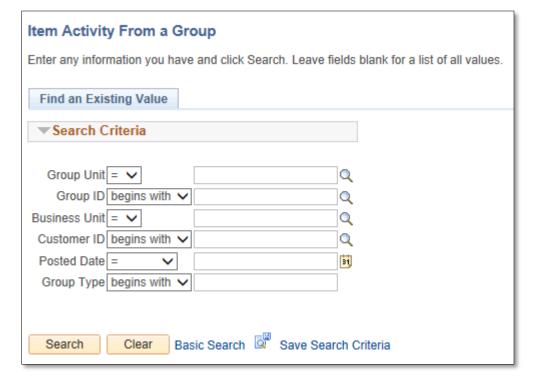

- Enter
  - Group Unit: **UTRNS**
  - Group ID: (optional)
  - Business Unit: **UTRNS**

Click Search button

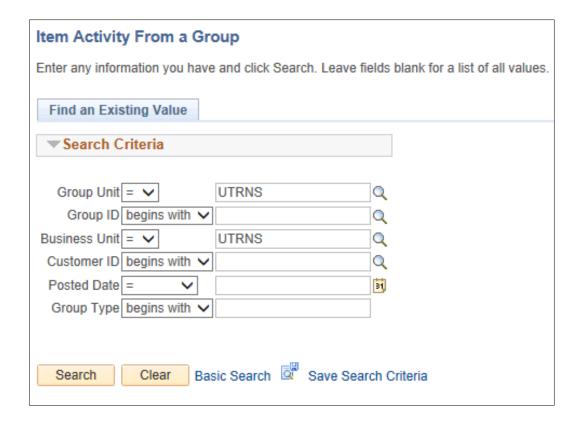

Search Results display below the Search button

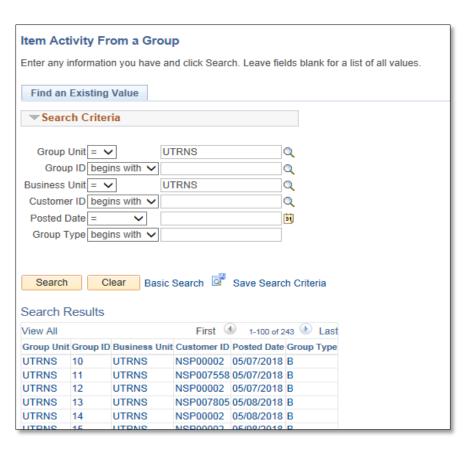

• Select Customer ID or Post Date

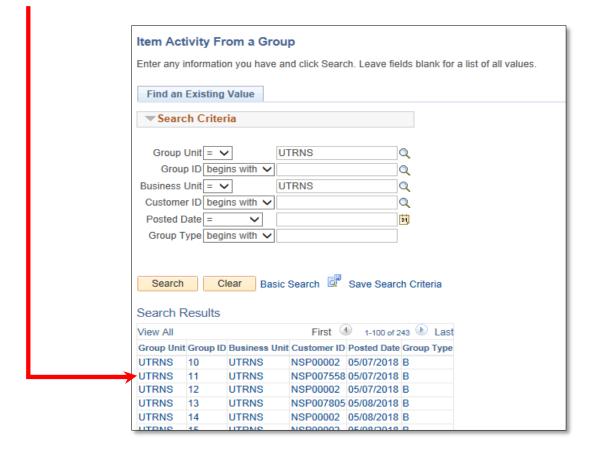

- Item Activity From a Group page displays.
  - Review all content posted for this activity

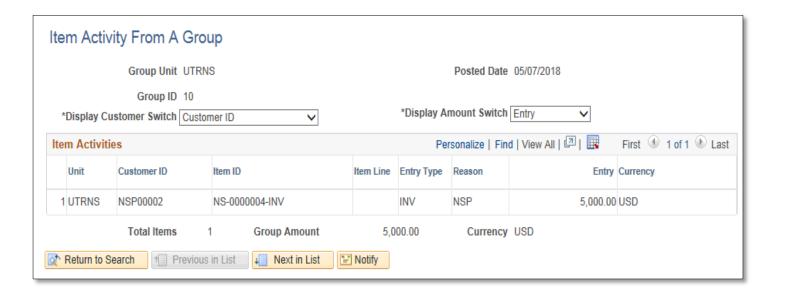

#### Navigate

#### **Item Activity From a Payment**

Accounts Receivable > Customer Accounts > Item Information > Item

Activity From a Payment

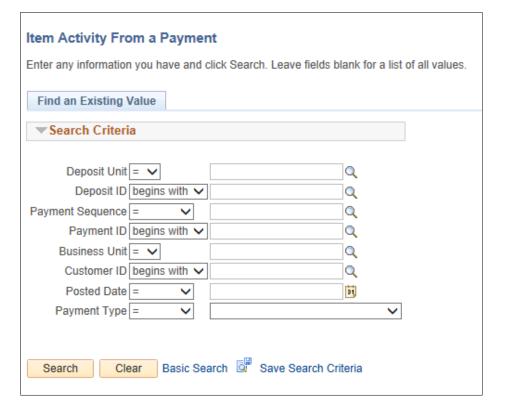

- Enter
  - Deposit Unit: UTRNS
  - Deposit ID: (optional)
  - Payment ID: (optional)
  - Business Unit: **UTRNS**

Click Search button

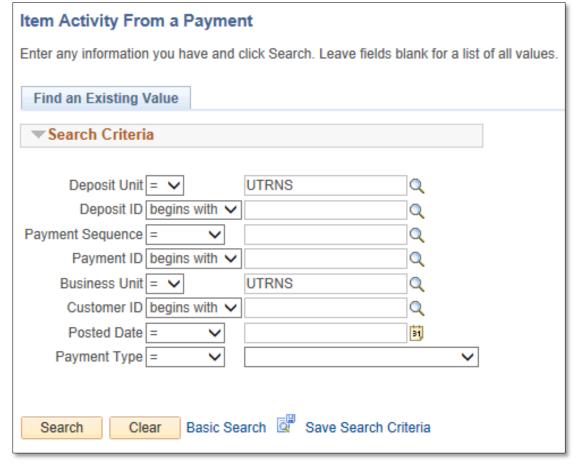

Search Results displays with Payment ID, Customer ID, Posted date

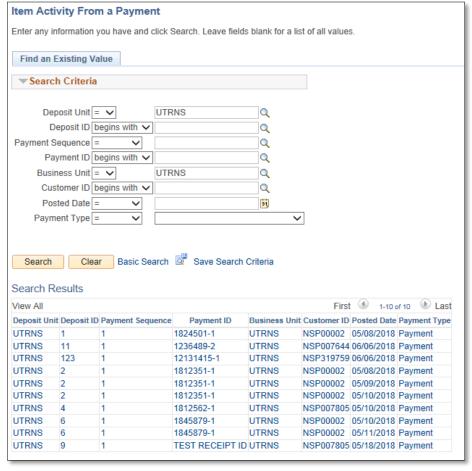

Select Payment ID or Customer ID or Payment Type to Review

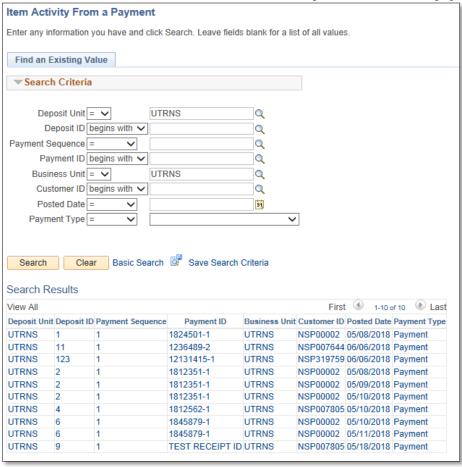

- Item Activity From a Payment page displays.
  - Shows that payment ID \_\_\_\_ for \$\_\_\_ was applied to X number of invoices:
  - In some cases it will show that the rest was placed on account

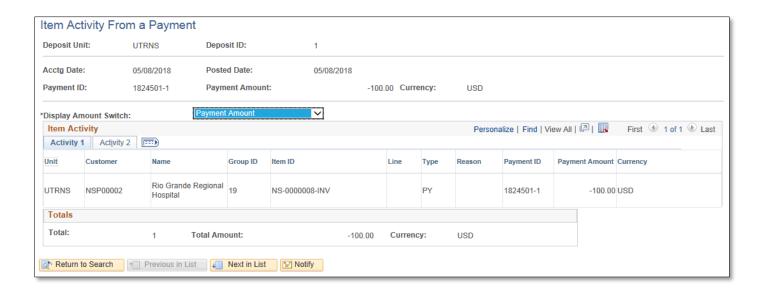

## This Process Is Now Complete

#### Contact us at:

• If you have questions please contact: AccountsReceivable@utrgv.edu

# The University of Texas Rio Grande Valley

Accounts Receivable